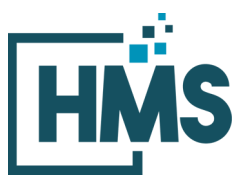

1000 Technology Drive, Suite 1310, Fairmont, WV 26554 **Phone:** 304.368.0288 • **Fax:** 304.368.0389 • **Toll-Free:** 866.275.4671 • **Website:** www.hcmsllc.com

# **Pedimacs STS Audit Instruction Sheet**

The HMS DocuLink Submission Portal is an SSL-encrypted site for Participants in the STS National Database Audit to respond to data requests from the HMS Review Team. This portal is distinct from other document submission procedures for STS and should only be used for the specific request. The URL provided in the document request email is unique to the request and to the organization for which the request was made.

### **Accessing the document submission portal**

1. To access the DocuLink Submission Portal, click on the URL in the Data Request email. You will be directed to the HMS DocuLink Submission Portal.

#### **Note: This link may be forwarded for file upload by someone other than the original recipient.**

### **Downloading sample of cases**

- 1. To download the sample file the DocuLink Submission Portal, click on the URL in the Data Request email. **Note that the HMS DocuLink portal uses two-factor authentication to download files and only the primary contact with access to the email listed in the Document Request Letter (DRL) may be able to retrieve this list.** Email [sts@hcmsllc.com](mailto:sts@hcmsllc.com) if assistance is needed.
- 2. Click on the "Request Passcode" box. A unique passcode will be emailed to the point of contact email address identified at the top of this notice. (**Figure 1)**

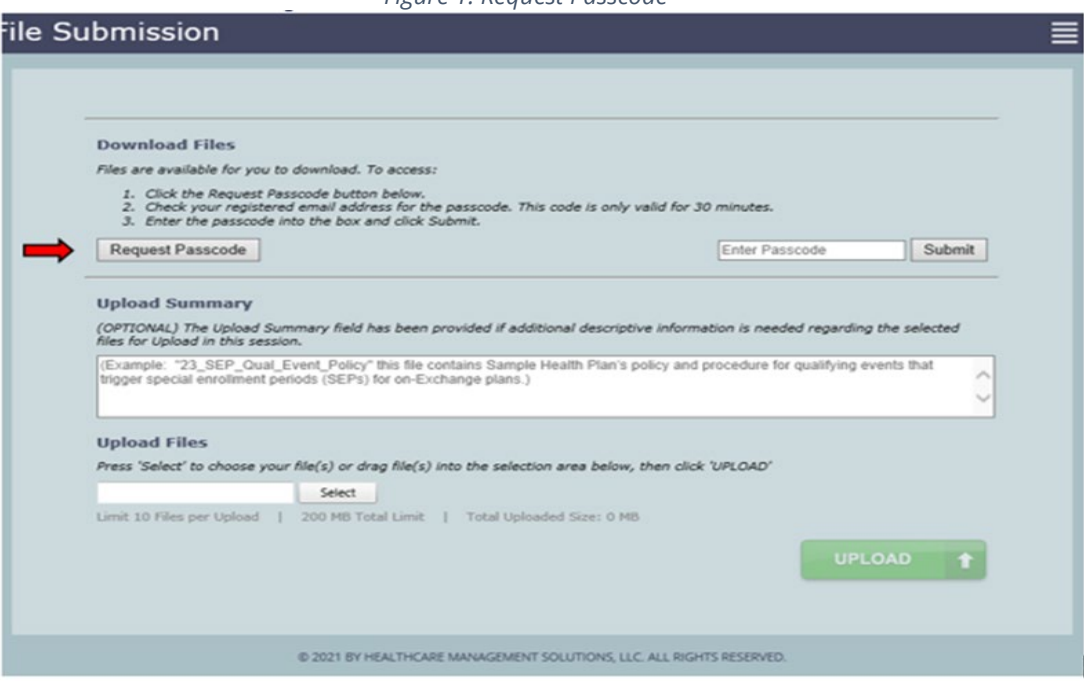

*Figure 1: Request Passcode*

- 3. The passcode email will only go to the original recipient of the notification email. If forwarded, that user will not receive the passcode email.
- 4. This passcode will expire after its first use within 15 minutes. Subsequent attempts to download this file will require the point of contact identified in the DRL to request an additional passcode.
- 5. Once the passcode is entered, the file may be downloaded to a local drive. (**Figures 2 and 3**)

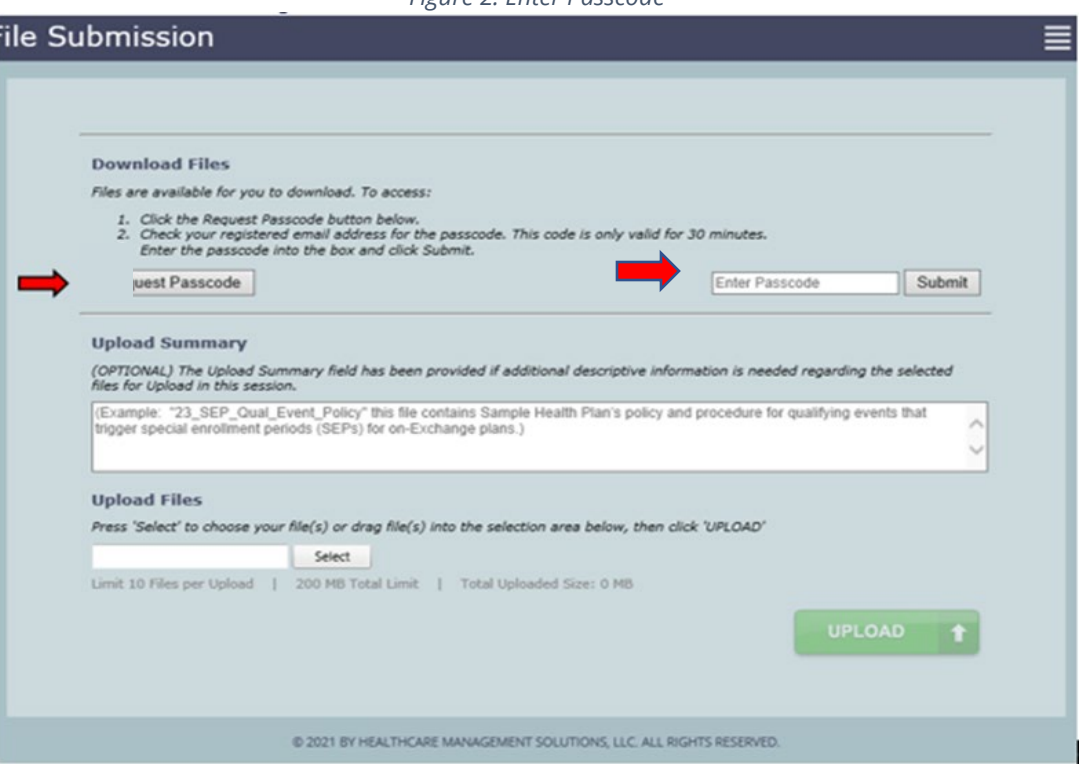

*Figure 2: Enter Passcode*

*Figure 3: File Download Screen*

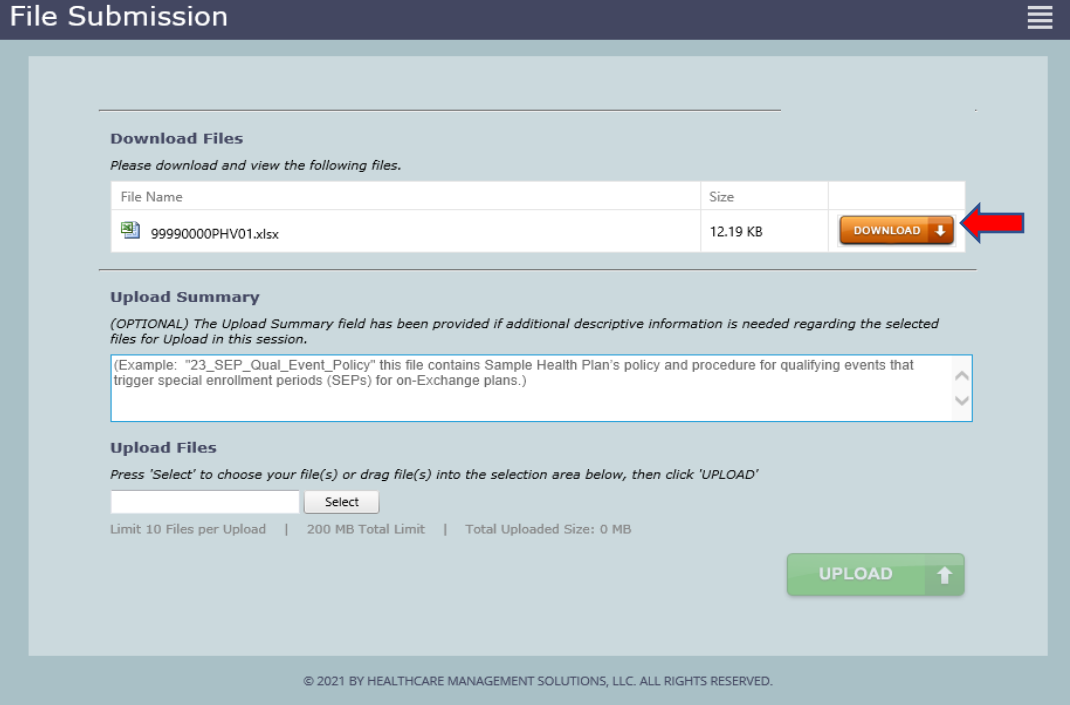

6. **IMPORTANT:** This file contains PHI.

## **Preparing documentation for submission**

- 1. Once the sample file has been received, please use the following process to organize the submission.
	- a. Selected variables for review are found in **Appendix A**.
	- b. Contact your Medical Records and IT department to assist with obtaining the required documents from your vendor software. To facilitate an accurate audit, HMS requests that PDF documentation is bookmarked to identify each data collection form where the selected variables (e.g., variable names in Appendix A) may be found in the supporting documentation. Note that this may require the use of PDF editing software such as AdobePro or NitroPro.

#### **Uploading the documentation**

1. Once the requested data is collected and prepared according to the initial request, the Participant or its designee accesses the portal using the link in the initial request email. The participant begins the file upload process by clicking on the "Select" button in the *Upload Files* section of the portal. **(Figure 4)**

*Figure 4: Submission Portal Upload Tool*

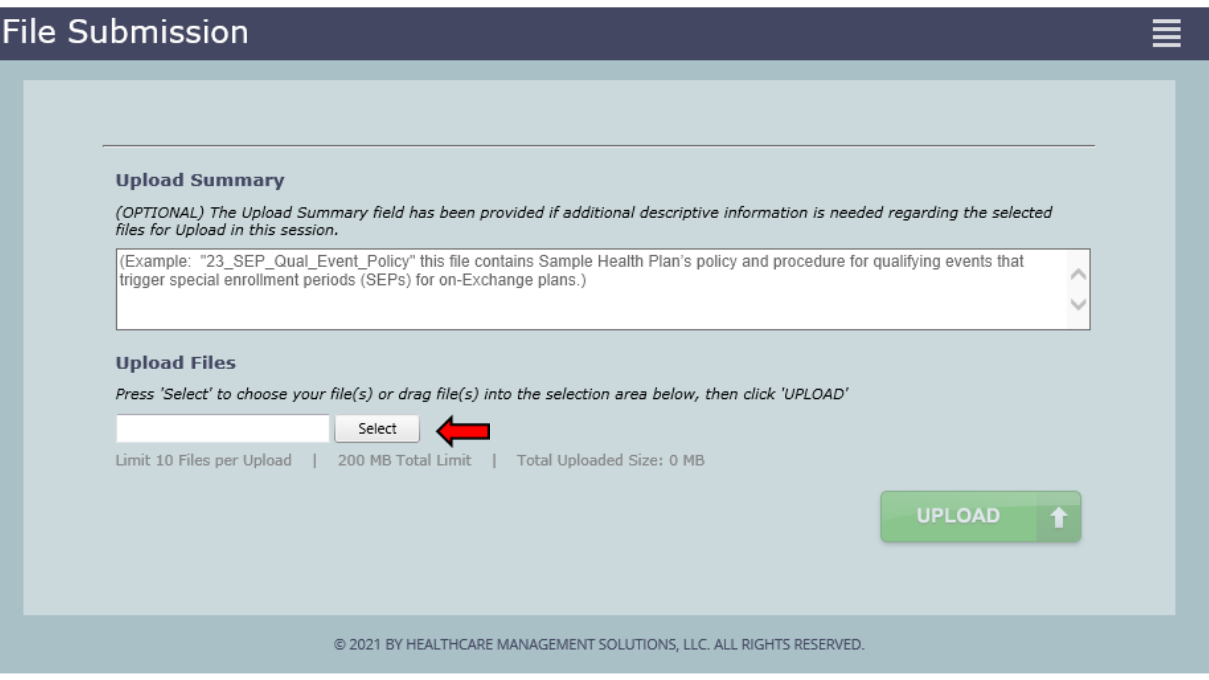

2. A pop-up window appears where the participant locates prepared files saved to their local drive. **(Figure 5)**

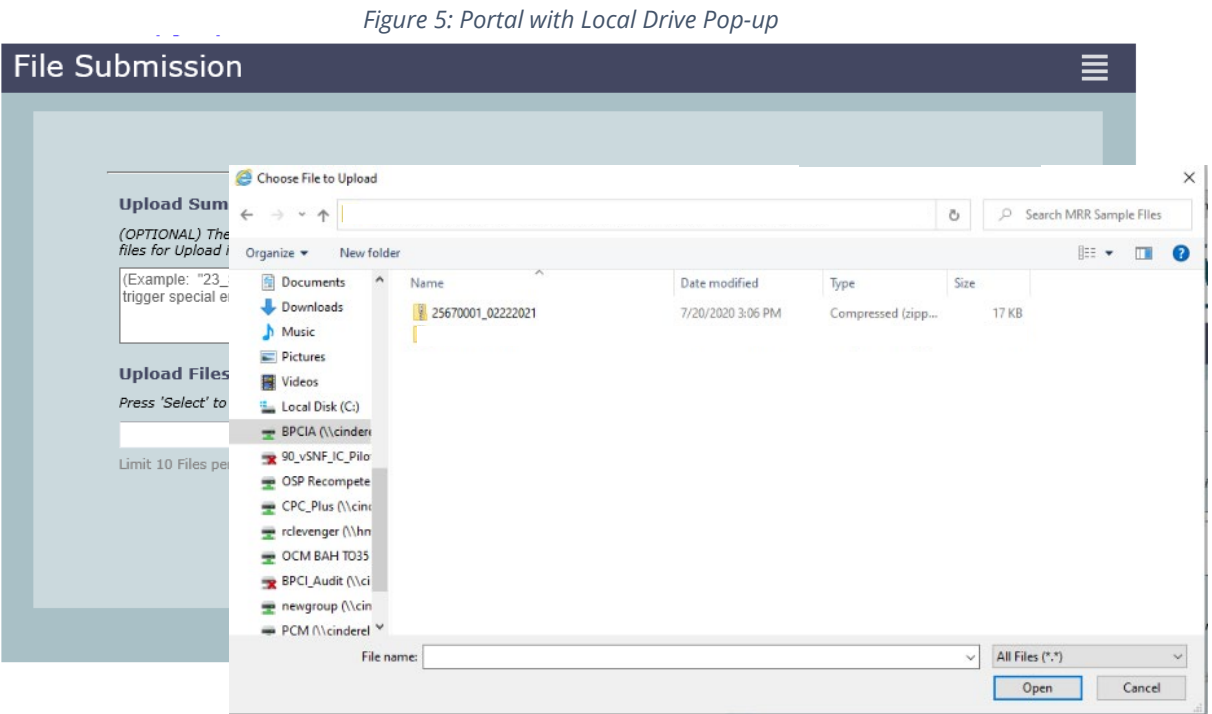

3. Multiple files may be selected by highlighting one file, then holding the Ctrl key while selecting up to nine more files. Once the applicable files are highlighted, click "Open." **(Figure 6)**

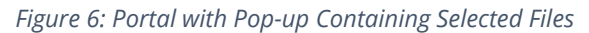

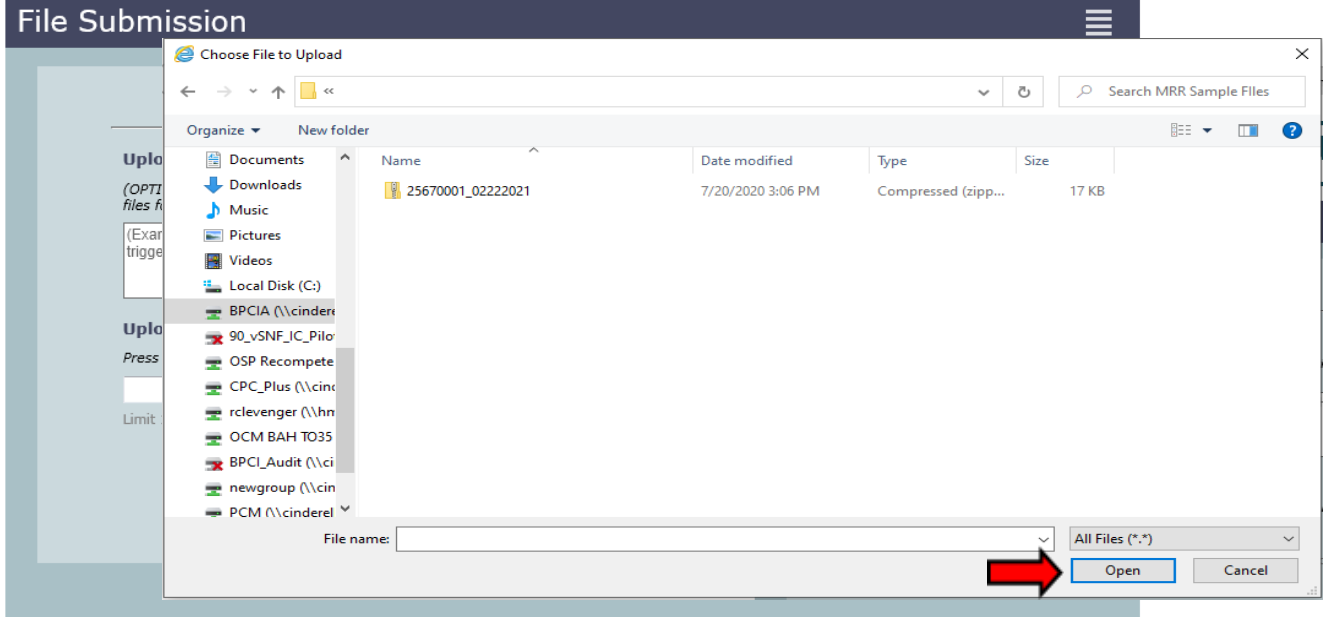

4. Once files for upload are selected from the Participant's local drive, each file is displayed in the *Upload Files* area with a green circle next to it. This indicates the selected file(s) are valid and are pending for upload **(Figure 7).** Enter a brief summary or description of the file(s) being uploaded in the *Upload Summary* field.

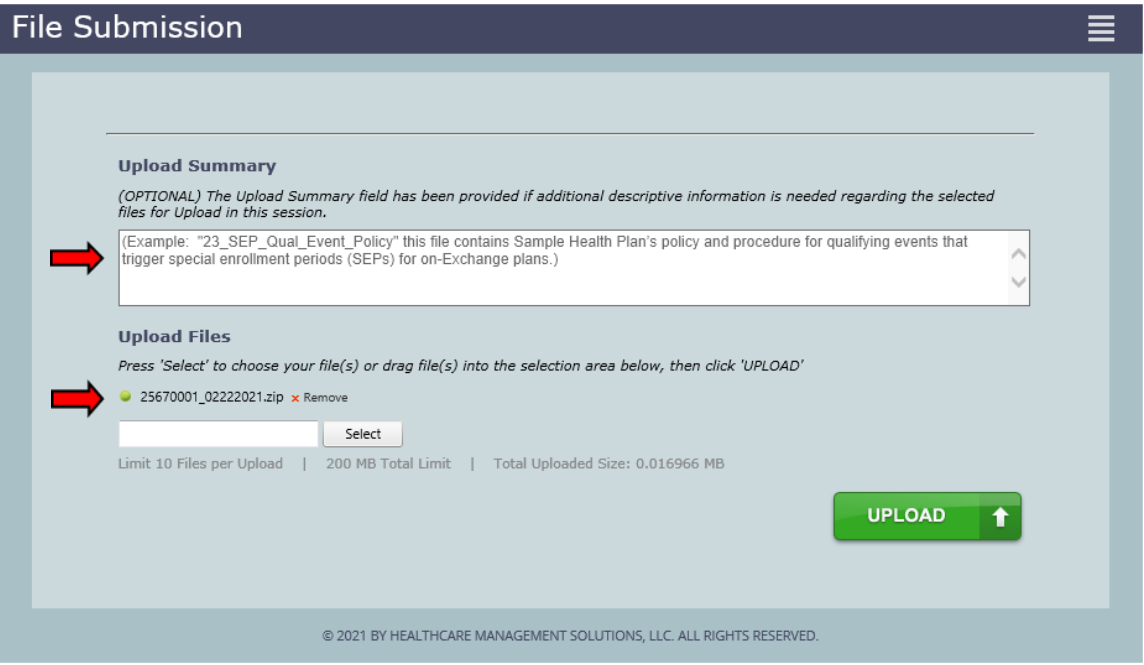

*Figure 7: Submission Portal Showing File Pending for Upload*

5. Once selected data files are ready for upload, click the green *Upload* button **(Figure 8)** to transfer files to the audit contractor site. A confirmation page appears if upload is successful **(Figure 9)**.

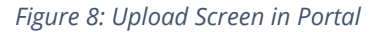

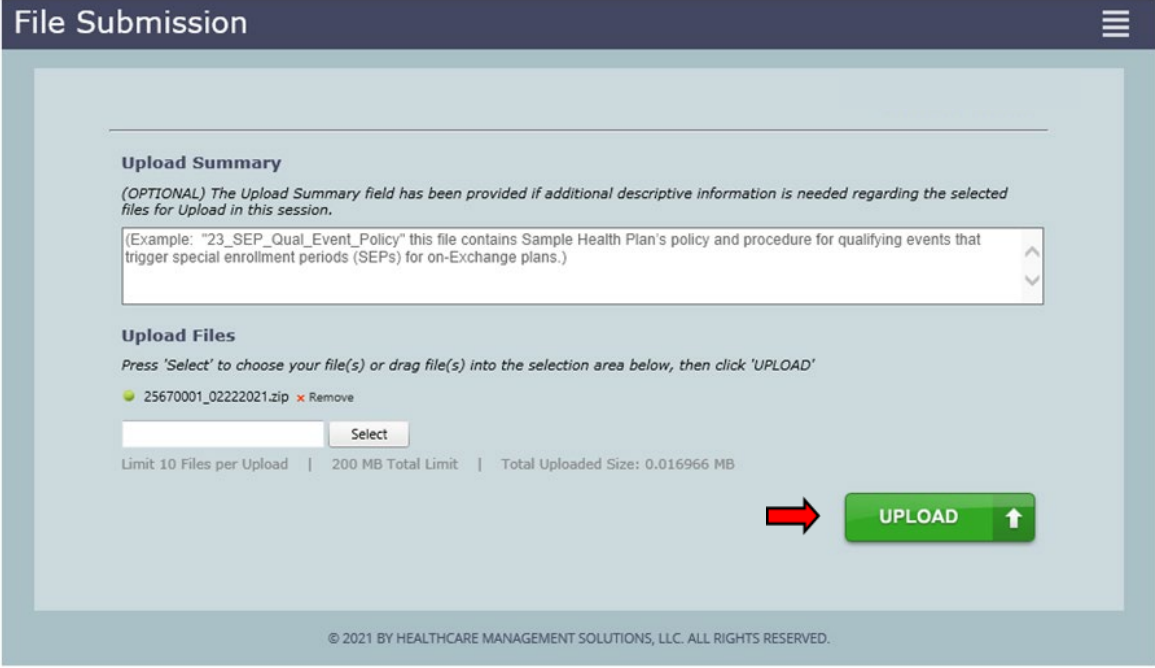

*Figure 9: Upload Confirmation Screen in Portal*

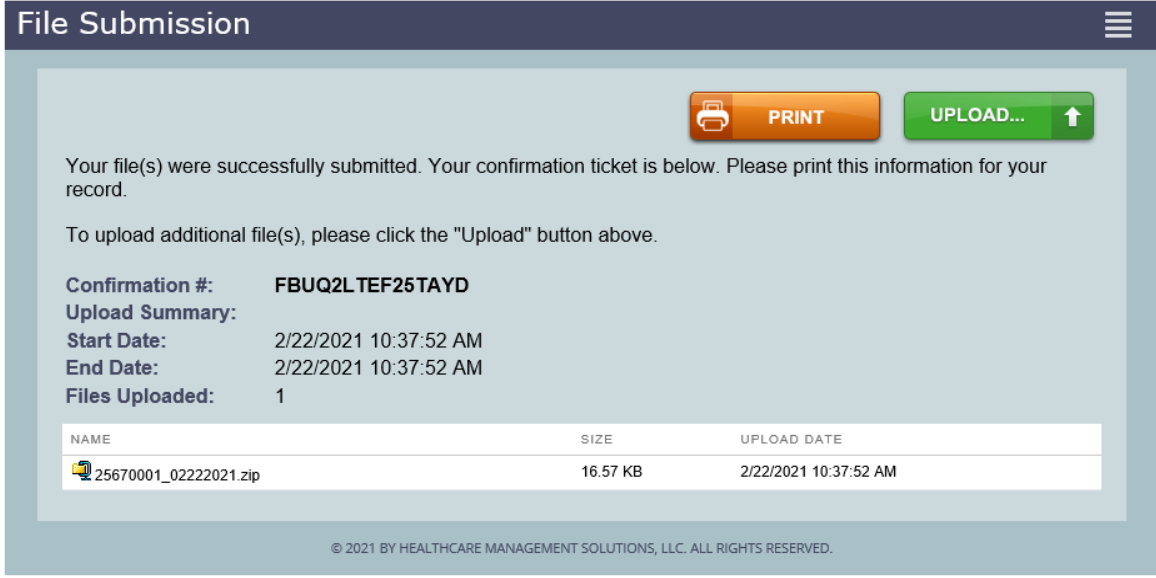

The Confirmation page provides a list of uploaded files, the date and time of upload, and a confirmation number. Print this page or document the confirmation number as a receipt and evidence of the documents uploaded.

Thank you for your efforts. If you experience any technical difficulties during this process, please reach out to the HMS Review Team at [sts@hcmsllc.com.](mailto:sts@hcmsllc.com)

## **Appendix A: 2022 Pedimacs Audited Variables List**

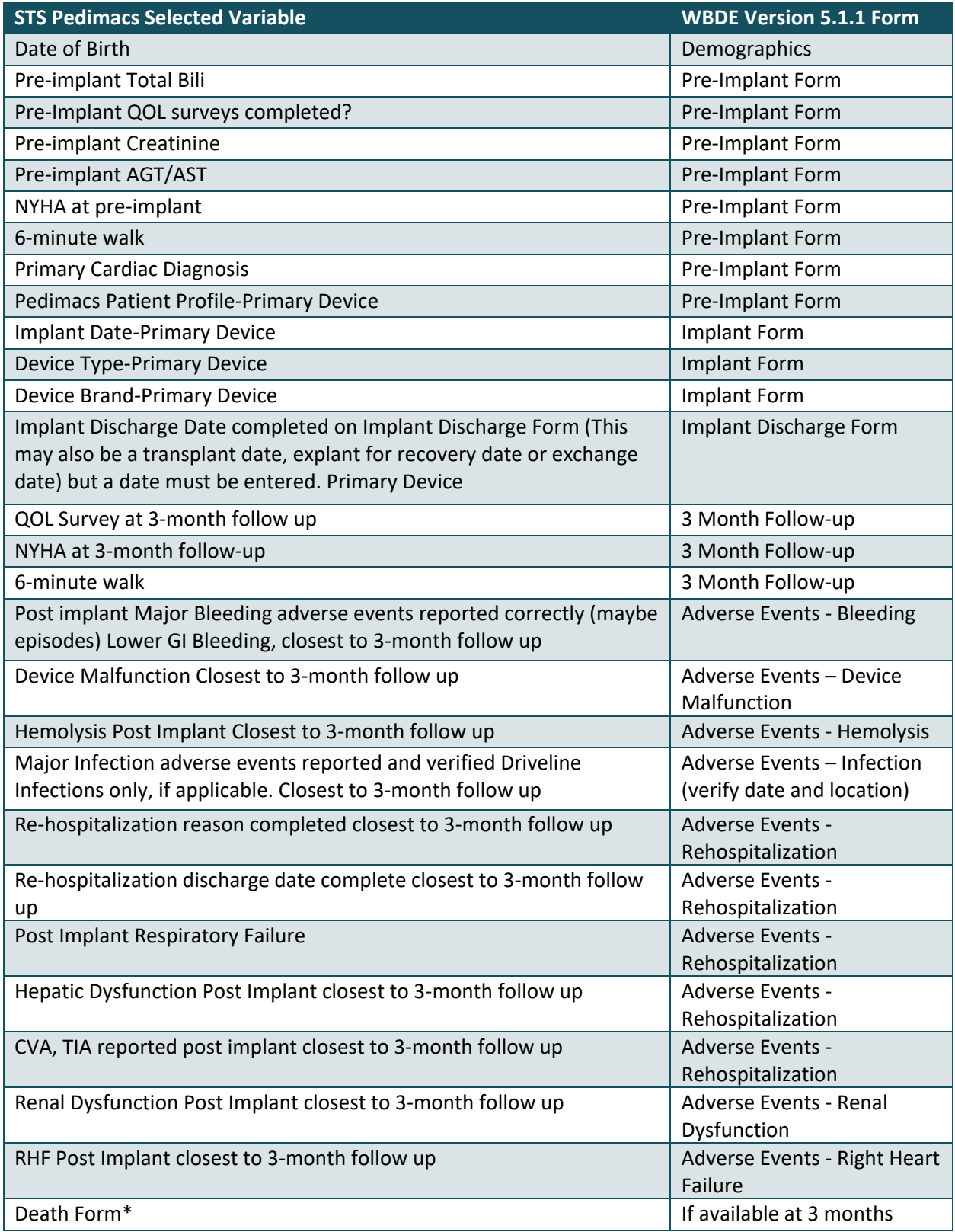

\*Verification of post-procedure status is required to be submitted to the audit company. This includes any tracking logs or documentation used to code the 3-Month Follow-Up Form and Death Form. Sites who fail to submit all (100%) verification information will be required to undergo a follow-up audit within one to two years. STS will inform the site when the re-audit occurs.